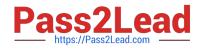

# MO-101<sup>Q&As</sup>

Microsoft Word Expert (Word and Word 2019)

# Pass Microsoft MO-101 Exam with 100% Guarantee

Free Download Real Questions & Answers **PDF** and **VCE** file from:

https://www.pass2lead.com/mo-101.html

100% Passing Guarantee 100% Money Back Assurance

Following Questions and Answers are all new published by Microsoft Official Exam Center

Instant Download After Purchase

100% Money Back Guarantee

- 😳 365 Days Free Update
- 800,000+ Satisfied Customers

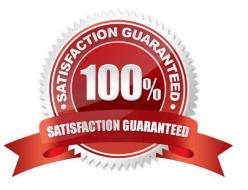

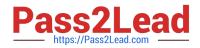

# **QUESTION 1**

At the bottom of the page, insert a Date Picker control to the right of the text 'Date".

- A. See the steps below.
- B. PlaceHolder
- C. PlaceHolder
- D. PlaceHolder
- Correct Answer: A

In the Word Options dialog box, please (1) click Customize Ribbon in the left bar, (2) check Developer in the right box, and (3) click the OK button. ...

Click Developer > Date Picker Content Control . ...

Then the Date Picker is inserted into the document.

# **QUESTION 2**

Save the styles in the document as a style set named Wells". Save the style set file in the default location.

- A. See the steps below.
- B. PlaceHolder
- C. PlaceHolder
- D. PlaceHolder
- Correct Answer: A
- Select the whole document.
- Then click "Home".
- Next, click "Change Styles".

On the drop-down menu, choose "Style Set" option.

Click "Save as Quick Style Set"

Now, the "Save as Quick Style Set" window will pop up. Type the file name in text box.

Click "Save"

# **QUESTION 3**

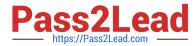

Create a mail merge recipient list that contains one entry with the first name "Paula" and the last name "Bento". Save the list in the default folder as "Snowboarders\*. Leave the field structure of the recipient list intact.

A. See the steps below.

B. PlaceHolder

C. PlaceHolder

D. PlaceHolder

Correct Answer: A

Click the Mailings tab.

Click the Start Mail Merge button.

Select Step-by-Step Mail Merge Wizard.

The Mail Merge pane appears on the right, ready to walk you through the mail merge.

Select a type of document to create.

Click Next: Starting document.

### **QUESTION 4**

Display the caption \\'Figure 2 Patricia Doyle and friend\\'\\' below the second photo in the document. Note: Word automatically adds the text Figure 2.

A. See the steps below.

B. PlaceHolder

- C. PlaceHolder
- D. PlaceHolder
- Correct Answer: A

Select the object (table, equation, figure, or another object) that you want to add a caption to.

On the References tab, in the Captions group, click Insert Caption.

In the Label list, select the label that best describes the object, such as a figure or equation.

### **QUESTION 5**

You are creating lab safety documentation for Bellows College. Enable only digitally signed macros in the document.

A. See the steps below

B. PlaceHolder

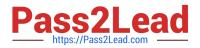

- C. PlaceHolder
- D. PlaceHolder

Correct Answer: A

Click the File tab.

In the Security Warning area, click Enable Content.

Select Advanced Options.

In the Microsoft Office Security Options dialog box, click Enable content for this session for each macro.

Click OK.

Latest MO-101 Dumps

MO-101 VCE Dumps

MO-101 Braindumps